#### **Base de datos MeSH**

Los artículos son indizados usando un vocabulario<br>controlado, llamado Medical Subject Headings (MeSH). La base de datos MeSH permite la opción de identificar<br>el término MeSH más apropiado para la búsqueda. Para esto haga clic en el enlace que se encuentra bajo **"More Resources"** en la página de inicio y en la página de búsqueda avanzada. Luego introduzca un término en el cuadro de búsqueda o haga clic en el que considere más adecuado del menú desplegable y presione *Enter.* Haga clic sobre el término más pertinente para seleccionar los subencabezados y refinar aspectos del mismo. Luego seleccione el botón **Add to Search Builder** en el costado derecho de la pantalla. Cuando termine de agregar términos haga clic en **Search PubMed** para ejecutar la búsqueda.

## **Interrogantes Clínicos**

**PubMed Clinical Queries** facilita hallar artículos sobre investigación clínica aplicada. A ella se puede acceder desde la página de inicio o desde **More Resources** en búsqueda avanzada. Ingrese un término de búsqueda y haga clic en **Search.**

**Clinical Studies Categories** muestra resultados por categoría de estudio clínico (**Etiology**, **Diagnosis**, **Therapy**, **Prognosis** y **Guides**) y alcance (**Broad** o **Narrow**), las cuales pueden ser cambiadas usando los menues deplegables.

**Systematic Reviews** muestra revisiones sistemáticas, meta-análisis, revisiones de ensayos clínicos, medicina basada en evidencia, conferencias de consenso y guías.

**Medical Genetics** muestra citas relacionadas a distintos tópicos de genética medica. Luego de ingresar los términos de búsqueda elija uno de los tópicos disponibles o seleccione *All*.

### **Impresión, envío por correo y descarga de archivos**

Luego de seleccionar sus citas (ej. en el **Clipboard**) puede imprimirlas directamente desde el navegador o seleccionar el formato en que se muestran desde **Display Settings** antes de imprimirlas. Alternativamente, puede elegir **File** o **E-mail** desde el menú desplegable **Send To**. **File** ofrece opciones de formato y ordenamiento antes de guardar el archivo descargable. **E-mail** le solicitará la selección de opciones adicionales y una dirección de correo electrónico. Cuando descargue citas para un programa de gestión de citas use el formato MEDLINE®.

# **My NCBI**

Las características de **My NCBI** le permiten guardar citas y estrategias de búsqueda y recibir actualizaciones automáticas por e-mail de búsquedas almacenadas. Ud. debe registrarse en **My NCBI** creando un nombre de usuario y una palabra clave. Haga clic en **Manage Filters** para seleccionar o crear hasta quince filtros de búsquedas.

#### **Enlaces a textos completos**

Muchas citas de PubMed tienen enlaces a artículos de texto completo a través de PubMed Central (un archivo digital gratuito de revistas de ciencias de la salud), a través de bibliotecas electrónicas o a través de una empresa editorial (esta última puede requerir suscripción paga o pago por ver el artículo). Consulte con su biblioteca otros modos de obtener los artículos de texto completo.

Este instructivo es financiado bajo contrato otorgado por DHHS, NIH y National Library of Medicine. Fue desarrollado y actualizado por el personal de NN/LM. La traducción y adaptación al español ha sido realizada por el Dr. Héctor A. Bonaccorsi – Fundación Dr. J.R. Villavicencio. Argentina. Se encuentra disponible gratuitamente en:

<http://nnlm.gov/training/resources/pubmedguia.pdf> Revisado en Marzo del 2012.

Nota del traductor: algunas palabras del idioma inglés no se han traducido y se presentan en *cursiva*; si nombran elementos de PubMed aparecen en **negrita**.

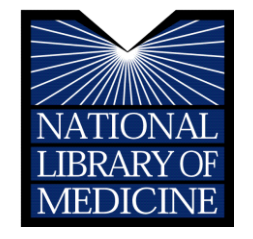

# PubMed BASICO

**PubMed®** es el sistema de búsqueda de información de ciencias de la salud más importante de la Biblioteca Nacional de Medicina (NLM)de los EEUU. Está disponible *gratis* en Internet en **[http://pubmed.gov.](http://pubmed.gov/)**

## **Contenido de Pubmed**

- MEDLINE®, base de datos de más de 19 millones de referencias de artículos publicados en revistas biomédicas y otras relacionadas que ya han sido indizados.
- Citas que están siendo procesadas y aún no han sido analizadas e indizadas en MEDLINE®.
- Citas provistas por editores que no pueden ser indizadas completamente en MEDLINE® por no ser de naturaleza biomédica.

#### **Características de PubMed**

- Capacidad sofisticada de búsqueda, incluyendo control de ortografía, búsqueda avanzada y herramientas especiales para búsqueda de temas clínicos.
- Asistencia para el hallazgo de términos de búsqueda usando la base de datos MeSH, una guía del vocabulario controlado de MEDLINE®.
- Capacidad para almacenar y enviar automáticamente actualizaciones por correo electrónico de búsquedas guardadas usando la herramienta **My NCBI**.
- Enlaces a artículos de texto completo, a información sobre bibliotecas y a otras bases de datos de la NLM.
- Enlaces a otros sistemas de búsqueda de la NLM, tales como ClinicalTrials.gov**®**, MedlinePlus**®**, NIH Clinical Alerts and Advisories y PubMed Central.

### **Ayuda y Entrenamiento**

Haga clic en **Help**, arriba del cuadro de búsqueda, o en **PubMed Tutorials**, debajo de **Using PubMed** en la página inicial.

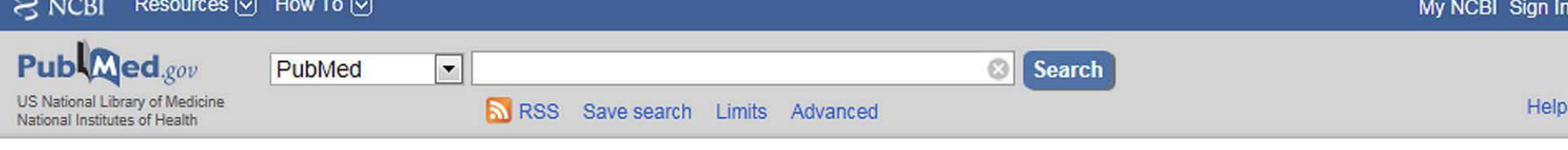

Display Settings: ⊙ Summary, 20 per page, Sorted by Recently Added

#### **Búsqueda en PubMed**

Para comenzar la búsqueda, escriba una palabra o frase en el cuadro de búsqueda, puede ser tema, autor y/o publicación. Luego haga clic en el botón **Search** u oprima la tecla *Enter*. Puede combinar los términos con las palabras: AND, OR o NOT, escribiéndolas en letra mayúscula. PubMed ofrece opciones incluyendo el menú desplegable de sugerencias cuando se ingresan palabras y el cuadro **Titles with your search terms**, disponible después de una búsqueda.

**Search Details** está localizado en el margen derecho y muestra como PubMed realizó la búsqueda. PubMed busca las palabras introducidas primero como términos MeSH, luego en los títulos, luego en autores y finalmente en todos los campos. **Search Details** muestra como PubMed mapea los términos en los encabezamientos MeSH. En el cuadro se pueden hacer cambios a la búsqueda; luego debe hacer clic en el botón **Search** para actualizarla.

**Limits** se encuentra como enlace por debajo de l cuadro de búsqueda principal. Con él puede limitar la búsqueda por fecha (menú desplegable) o seleccionando las casillas de verificación para tipos de artículo, idiomas, subgrupos, edades, humanos o animales, sexo y opciones de texto. Puede hacer múltiples elecciones dentro de las categorías. Luego de elegir los límites haga click en el botón **Search.** El mensaje "**Limits Activated"** aparecerá arriba de la lista de resultados. Ellos permanecerán activos hasta que sean eliminados.

#### **Búsqueda Avanzada en Pubmed**

El enlace **Advanced** provee dos opciones para refinar y focalizar una búsqueda, que se describen a continuación. El cuadro de búsqueda avanzada siempre queda en blanco y no retiene búsquedas previas.

**Builder** Permite construir una búsqueda usando operadores Booleanos. Usando **All Fields** se buscará el término ingresado en todos los campos o puede seleccionar un campo específico para aplicar al término. El enlace **Show index list** muestra un cuadro con un índice de términos del campo de búsqueda, cada uno con su número de citas. Este cuadro permite la selección de varios términos simultáneamente para unir con "OR".

**History** guarda las distintas búsquedas y las numera. Haciendo clic en el número que las precede aparece un menú que permite combinarlas en una nueva búsqueda con los conectores AND, OR o NOT, ejecutarlas, borrarlas, examinarlas en **Details** o guardarlas en **My NCBI**.

**More Resources** está arriba y a la izquierda, provee enlaces para búsquedas adicionales rápidas a las bases de datos **MeSH** y **Journals** y a **Single Citation Matcher**. También tiene enlaces a búsquedas pre-construidas de **Clinical Queries** y **Topic-Specific Queries**.

# Clipboard:

Esta sección permite recolectar citas seleccionadas de una o más búsquedas para imprimir, guardar, mandar por correo, solicitar o almacenar en **My NCBI**. Haga clic en las casillas de verificación al lado de las citas para seleccionarlas. Luego, en el menú desplegable **Send To,** seleccione **Clipboard** y haga clic en el botón **Add**. Para ver las citas seleccionadas haga clic en el enlace **Clipboard** en la columna de la derecha. El enlace es visible solo cuando algún ítem está almacenado en **Clipboard**.

Send to: [V] **Filter your results:** 

#### **Resultados de la búsqueda en PubMed**

Luego de hacer clic en el botón **Search**, PubMed muestra los resultados en forma resumida (formato **Summary**). Para obtener más información de los resultados, use el menú **Display Settings** para elegir el formato **Abstract** o el **MEDLINE**.

Display Settings: @ Summary, Sorted by Recently Added Send to: ⊠ Results: 2

**PT** The keratocyte: corneal stromal cell with variable repair phenotypes.

West-Mays JA, Dwivedi DJ. Int J Blochem Cell Biol. 2006;38(10):1625-31. Epub 2006 Apr 3. Review. PMID: 16575284 |PubMed - indexed for MEDLINE| Free PMC Article Related diations

#### **Artículos Relacionados**

Un rasgo de PubMed que puede resultar de mucha ayuda es su capacidad para hallar citas similares a las que resultaron de su interés. Para recuperar los artículos relacionados haga clic en el enlace **Related citations** que se encuentra debajo de cada cita en el formato **Summary** o seleccione las citas del cuadro con la lista, a su derecha.

#### **Sensores**

PubMed examina ciertos elementos de los términos de búsqueda y provee un área sombreada encima de los resultados de la búsqueda con enlaces a una o más citas o bases de datos. Ej.

- **Citation Sensor:** aparea términos de búsqueda con elementos de citas (ej. blood choi 2009)
- **Gene Sensor:** controla la aparición del símbolo de un gen registrado en la base de datos Entrez Gene (ej. CFTR).
- **Sequence Sensor:** detecta números de nucleótidos o proteinas (ej. X62176)